### **Hardware Installation**

Follow the steps below to install the VGA card:

- 1. Remove the computer case.
- 2. Locate the AGP slot on your mainboard.

 Warning: Inserting the VGA card into a wrong slot (e.g. PCI slot) will damage your card (refer to your mainboard manual for more Information).

- 3. Put the card directly over the AGP slot and press one end of the card into the slot first. Gently but firmly press the other end until it is fully seated in the slot.
- 4. Secure the card with a bracket screw.
- 5. Install all other cards and devices and connect all the cables, and then install the case.
- 6. Connect the monitor. Now, you are ready to install the software on your computer.
- Video Mixing Renderer (VMR) supports multiple video windows with full quality and features in each window
- DVD and HDTV-ready MPEG-2 decoding up to 1920x1080i resolutions
- Dual DVO ports for interfacing to external TMDS transmitters and external HDTV encoders
- Support for dual-link DVI for compatibility with next-generation flat panel displays with resolutions greater than 1600x1200 without the need for reduced blanking
- Digital Vibrance control (DVC) 3.0
- Rocket Science For a System-Level Solution
- Operation Systems and API support
- $-Windows XP / 2000$
- Complete DirectX support, including DirectX 9.0 and lower
- Full OpenGL 1.4 and lower
- Compatibility
- NVIDIA Unified Driver Architecture (UDA)
- Fully compliant professional OpenGL 1.4 API with NVIDIA extensions, on all Linux and Windows operating systems
- WHQL-certified for Windows XP, Windows Me, Windows 2000

MSI $^{\text{\tiny{\textsf{TM}}}}$  Live Update  $3^{\text{\tiny{\textsf{TM}}}}$  is a useful utility for you to upgrade your MSI $^{\text{\tiny{\textsf{TM}}}}$  mainboard and VGA card. Thanks to the powerful capacity of this utility, you can conveniently download and automatically update the BIOS and the drivers on-line, without spending much time in searching many Web sites to find the BIOS or drivers you want.

#### **Performance**

Graphics Core: 256-bit

- Memory Bandwidth: 10.4GB/sec. (This value is for reference only, depending on the
- Fill Rate: 1.3 billion texels/sec.
- Vertices per Second: 81 million

#### **Supports Super High Resolution Graphics Modes**

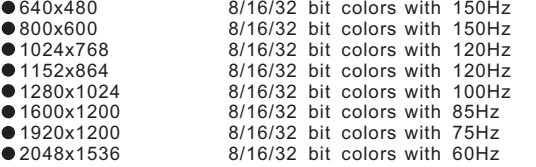

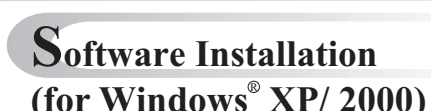

 $\bf(2)$ 

To install the driver of the VGA card to your computer running Windows®XP/ 2000, please follow the steps below:

- 1. Turn on the computer.
- 2. Insert the CD into the CD-ROM drive. The Autorun program will start the Setup program, and show the setup screen as follows:

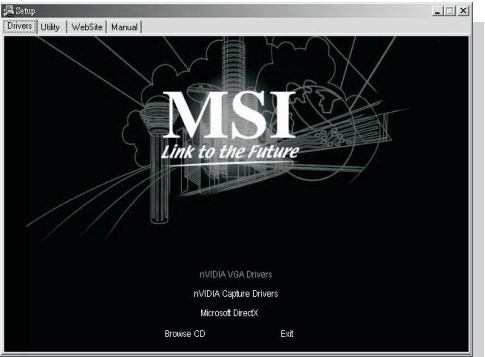

3. Click the <u><</u> wand InstallShield Wizard button to have the program of MSI<sup>™</sup> Live Undate  $3^{TM}$  with MSI<sup>TM</sup> Live monitor downloaded and installed on your system automatically, or click here (manual) to download and install the program manually. 4

*The page of the MSI<sup>TM</sup> Live Update*  $3^{TM}$ 

#### **Installing from the CD-Title**

- 1. Insert the CD into the CD-ROM drive, and start the **Setup** program.
- 2. Click the **Utility** tab on the setup screen.
- 3. Click the MSI<sup>™</sup> Live Update 3<sup>™</sup>. Follow the on-screen instructions to complete the installation.

#### **Installing from the MSI™ Web Site**

- 1. Make connection to MSI's website at http://www.msi.com.tw
- 2. Select **/Support/Live Update 3/** on the upper part of the MSI's homepage to enter the setup page.

 $\overline{3}$ 

**Tip** : If, on your computer, the Autorun program does not execute automatically, please 1) enable the CD-ROM drive Auto-detect function from Control Panel; or 2) find and run the setup.exe file manually from the CD.

- 3. Click **nVIDIA VGA Drivers**. Follow the on-screen instructions to complete the installation.
- 4. After finishing the installation, restart the computer as instructed.

## $\prod_{\text{nstalling}} MSI^{\text{TM}}$  Live Update  $3^{\text{TM}}$

This service enables you to update the latest VGA driver for your VGA card.

1. To update the MSI<sup>TM</sup> Live VGA Driver<sup>TM</sup>, click Live VGA Driver<sup>TM</sup> item on the left

2. This utility will start checking your platform and the information on the VGA card, and

3. Click the graph button on the bottom to connect MSI Live Update Series Server. Then, it will automatically connect the Internet and compare the version of the driver

- column of the main page.
- display the information in a list.
- in the database.
- proceeding detection.
- update the driver. All actions will proceed automatically.
- 

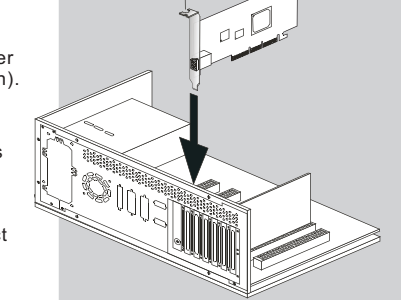

4. It may take several minutes to detect the required drivers. Please wait while

5. Click the **InstallShield Wizard** button on the right side of the table to download and

6. Follow the on-screen instructions to complete the updating procedure.

4. Follow the on-screen instructions to complete the installation.

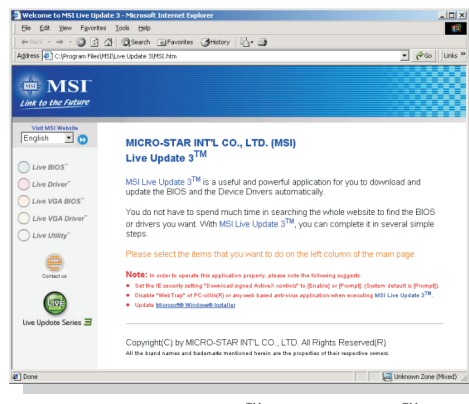

## $\mathbf{U}$ sing MSI<sup>TM</sup> Live VGA Driver<sup>TM</sup> Update

### $MSI<sup>™</sup>$  Live VGA Driver<sup>™</sup> Update

Guide

## $\mathbf{U}$ sing MSI<sup>TM</sup> Live VGA BIOS<sup>TM</sup> Update

#### **MSI<sup>™</sup> Live VGA BIOS<sup>™</sup> Update**

This service enables you to update the latest VGABIOS for your VGA card.

## **Before Installing**

Please check out the following items to make sure that you get the complete product: ● VGA card

## **System Requirements**

- CDs
	- Drivers and documentation on CD
	- Applications on CD

Consult your dealer immediately if anything is missing or damaged.

#### **Features**

- Cinefx Shading Architecture
- Support for DX 9.0 Pixel/Vertex Shader 2.0+
- Very long pixel programs up to 1024 instructions
- Very long vertex programs with up to 256 static instructions and up to 65536 instructions executed before termination
- Looping and subroutines with up to 256 loops per vertex program
- Subroutines in shader programs
- Z-correct bump-mapping
- Hardware-accelerated shadow effects with shadow buffers
- High-Performance, High-Precision, 3D Rendering Engine
- 8 pixels per clock rendering engine
- 128-bit, studio-quality floating point precision through the entire graphics pipeline
- Native support for 128-bit floating point, 64-bit floating point and 32-bit integer rendering modes
- Up to 16 textures per pass
- Support for sRGB texture format for gamma textures
- DirectX and S3TC texture compression
- High-Performance 2D Rendering Engine
- Optimized for 32-, 24-, 16-, 15- and 8-bpp modes
- True-color, 64x64 hardware cursor with alpha
- Multi-buffering (double, triple or quad) for smooth animation and video playback
- True-color, 64x64 hardware cursor with alpha
- Intellisample Technology
- Advanced Display Pipeline with Full nView Capabilities
- Dual, 400MHz RAMDACs for display resolutions up to and including 2048x1536@85Hz
- Integrated NTSC/PAL TV encoder support resolutions up to 1024x768 without the need for panning with built-in Macrovision copy protection

 $\mathbf{I}$ 

## **Card Features** For reference only

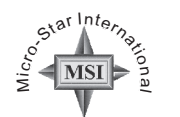

*TEL. 886-2-32345599 FAX. 886-2-32345488 http://www.msi.com.tw*

*G52-V2NFX66 April 2005*

## *FX5200-TD128LF FX5200-TD64LF*

**MICRO-STAR INTERNATIONAL**

 $\left(5\right)$ 

- 1. Toupdate your VGABIOS, click Live VGA BIOS™ item on the left column of the main page.
- 2. If your VGA card does not support the Live VGA BIOS $^{\text{TM}}$  function, you will receive a warning message on the screen.
- 3. If your VGA card do support the Live VGA BIOS™ function, please pay attention to the message shown on the screen telling you that in what circumstance flashing BIOS may fail to reboot.
- 4. Click Yes if you would like to try it at your own risk or No to return to the main page with everything unchanged.
- 5. If you click Yes to continue, it will check the information and BIOS version of your VGA card, and list them in a table.
- 6. Click the graph button at the bottom to connect the MSI $^{\text{TM}}$  Live Update 3<sup>TM</sup> Server.
- 7. The MSI<sup>TM</sup> Live VGA BIOS<sup>TM</sup> will automatically connect the Internet and search the supported  $BIOS$  in the database of  $MSI^M$
- 8. If it has found one (or several) supported BIOS for your VGA card, click the InstallShield Wizard button on the right side of the table to have the new BIOS downloaded and updated automatically.
- 9. Follow the on-screen instructions to complete the updating procedure.

# **C** N1996

*VGA is a trademark of International Business Machines Corporation. Pentium is a registered trademark of Intel Corporation.* R R Windows<sup>®</sup> is a registered trademark of Microsoft<sup>®</sup> Corporation.

*Note: The VGA card shown here may vary from the actual card. For further information, please visit MSI website at www.msi.com.tw*

**128MB DDR memory or 64MB DDR memory**

**nVIDIA GeForceFX5200**

## nVIDIA<sup>®</sup> GeForce<sup>™</sup> FX5200 inside!!!

**11111** 

**D-Sub Port**

**DVI-D Port**

To install the VGA card, your computer system needs to meet the following requirements:

- Inte®l Pentium® 4/III/II/Celeron™ , AMD® K6/Duron™/Athlon®/Athlon XP® or compatible with AGP 4X (1.5V), 8X (0.8v) or Universal AGP 3.0 bus configuration (4X/8X).
- 128MB of system memory
- Installation software requires CD-ROM drive
- DVD playback requires DVD drive
- Operating Systems Support: Windows® XP/2000
- Power supply of 350 (and up) watt is highly recommended for system stability.

*\* All trademarks used in this manual are the sole property of their respective owners.*

#### **Macrovision Corporation Product Notice**

This product incorporates copyright protection technology that is protected by method claims of certain U.S. patents and other intellectual property rights owned by Macrovision Corporation and other right owners. Use of this copyright protection technology must be authorized by Macrovision Corporation, and is intended for home and other limited viewing uses only unless otherwise authorized by Macrovision Corporation. Reverse engineering or disassembly is prohibited.

MICRO-STAR INT'L MS-8998

> $\overline{\phantom{0}}$ गा।